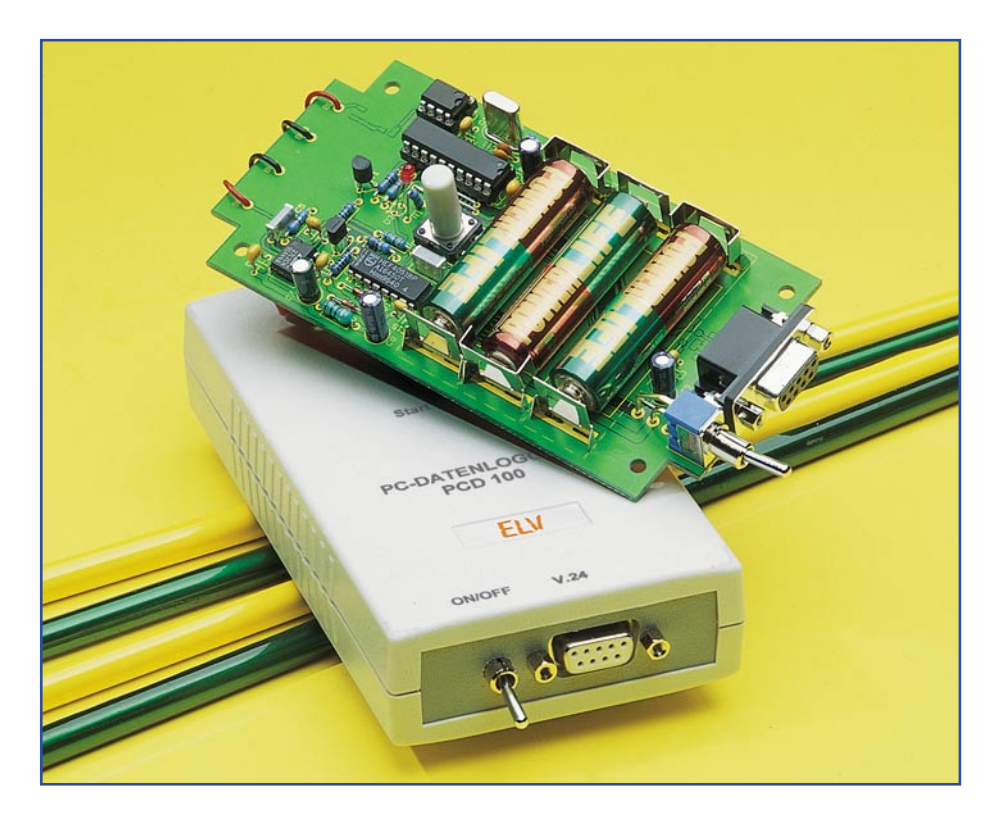

# **PC-Datenlogger PCD 100 Teil 2**

*Für viele Anwendungen und bei der Fehlersuche ist es unerlässlich, Spannungsverläufe aufzuzeichnen. Dies ist über Messgeräte mit Computerinterface besonders einfach möglich, doch man hat nicht allerorts einen PC oder Laptop zur Verfügung. Der ELV PC-Datenlogger erlaubt eine mobile Datenerfassung und die spätere Ausgabe der Daten an einen PC. Der Abgleich, die Konfiguration sowie die Auswertung der Daten erfolgt komfortabel mittels einer übersichtlichen PC-Software, die den Einsatz des PC-Datenloggers sehr vereinfacht.*

## **Allgemeines**

Nachdem im ersten Teil des Artikels die ausführliche Beschreibung der Schaltung und des Nachbau erfolgt ist, wollen wir uns hier der zugehörigen Software für den PCD 100 sowie deren Funktionen ausführlich widmen.

Die Software beinhaltet eine ganze Reihe nützlicher Funktionen, die den Einsatz des PC-Datenloggers sowie die spätere Auswertung der Messdaten erheblich vereinfachen. Alle Einstellungen des PCD 100 erfolgen komfortabel über ein übersichtliches Konfigurationsfenster. Sie werden einfach per Knopfdruck zum portablen Datenlogger übertragen.

Nach der Aufnahme eines Verlaufs liest die Software die gesammelten Daten aus dem Gerät aus. Deren Visualisierung kann sowohl grafisch als auch in tabellarischer Form erfolgen.

Weiterhin verfügt das Programm über eine Export-Funktion, mit der die Messwerte in einem anderen Datenformat abspeicherbar sind und z. B. in einer Tabellenkalkulation weiter verarbeitet werden können.

#### **Anschluss**

Der Anschluss des PC-Datenloggers erfolgt mittels eines 9-poligen-Sub-D-Verbindungskabels an die RS-232-Schnittstelle eines PCs. Da heutige PCs oftmals nur noch über eine RS-232-Schnittstelle verfügen, aber trotzdem mehrere Geräte angeschlossen werden sollen, bietet sich der Einsatz des ELV RS-232-Multiplexers an. Der MUX 232 erweitert die Anschlussmöglichkeit schon mit einem Multiplexer um fünf auf sechs Anschlüsse. Das Gerät kann direkt über die Software des PC-Datenloggers angesteuert werden.

## **Installation, Grundeinstellungen**

Die Programmdateien werden von der mitgelieferten Diskette aus durch das Installationsprogramm auf die Festplatte kopiert. Die Installation wird durch den Aufruf von "setup.exe" gestartet. Über das Windows-Startmenü (Programme) erfolgt der Programmaufruf "PCD 100".

Ist der Datenlogger ordnungsgemäß angeschlossen und mit Batterien bestückt, sind zunächst die Schnittstellenparameter festzulegen. Diese erreicht man über das Menü "Einstellungen". Dort wird zuerst der COM-Port, an dem das Gerät betrieben wird, ausgewählt. Verfügt man über einen ELV RS-232-Multiplexer, wählt man diesen über den gleichnamigen Menüpunkt aus und stellt die Adresse des dort benutzten COM-Ports ein (Abbildung 1).

## **Abgleich**

Bevor der Datenlogger genaue Messungen durchführen kann, muss ein "Abgleich" erfolgen, der sehr komfortabel über die PC-Software erfolgt. Dazu wählt man das Menü "Abgleich" und dann "Starten" an. Im Folgenden erscheint jetzt ein Fenster, in dem der Benutzer zum Kurzschließen der Messeingänge des Datenloggers aufgefordert wird (Abbildung 2). Ist dies erfolgt, kann man über den Button "Abgleichen" den Offset der Messelektronik ausmessen.

Dann erscheint auf dem Monitor die Aufforderung, eine Spannung von 5 V an den Eingang anzuschließen. Nachdem dies erfolgt ist und wiederum mit "Abgleichen" bestätigt wurde, ist das Ausmessen der Messelektronik bereits beendet.

Das Programm kehrt jetzt automatisch zum Konfigurationsfenster zurück und arbeitet zukünftig mit den beim Abgleich ermittelten Messwerten. Dieser Abgleich kann zur Erhaltung der Messgenauigkeit jederzeit wiederholt werden.

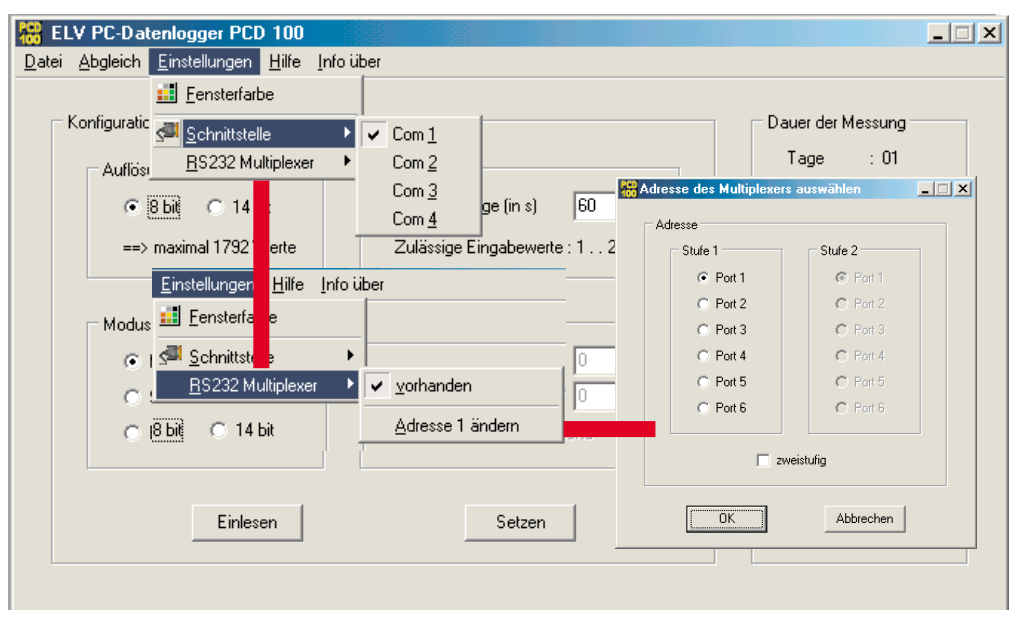

#### **Bild 1: Einstellung der Schnittstellenparameter**

#### **Einstellen der Messparameter**

Im Konfigurationsfenster (Abbildung 3) sind alle entsprechenden Parameter für die Messwertaufnahme einstellbar.

Zuerst erfolgt die Auswahl der Auflösung der Messreihe, bei der man zwischen acht und vierzehn Bit wählen kann. Wird eine geringere Forderung an die Genauigkeit gestellt, ist aber dafür eine Messwertaufnahme über einen längeren Zeitraum geplant, wird die Auflösung auf 8 Bit eingestellt. Für größere Genauigkeiten wählt man eine Auflösung von 14 Bit.

Der nächste wichtige Punkt ist die Einstellung der Abtastrate, die in einem Bereich von 1 bis 240 Sekunden programmierbar ist. Das heißt bei einem eingestellten Wert von 10, dass alle zehn Sekunden ein Messwert aufgenommen wird.

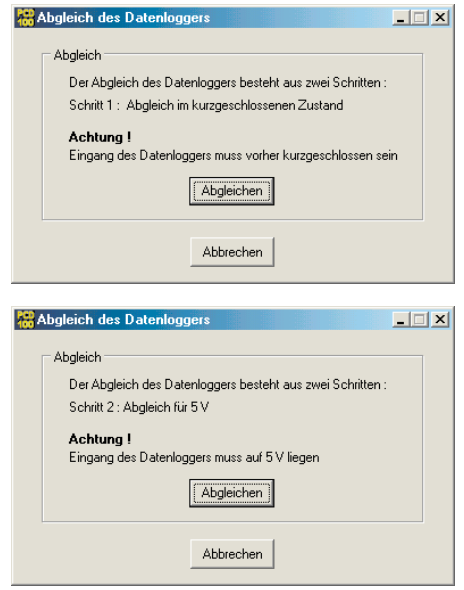

**Bild 2: Der Abgleich des PCD 100 in zwei Schritten**

Wie bereits im ersten Teil des Artikel beschrieben, verfügt der Datenlogger über einen einstellbaren Trigger, der eine Reaktion der Messwertaufnahme auf ein externes Ereignis oder eine Über- bzw. Unterschreitung einer Spannung ermöglicht. Durch die Einstellung des Pre-Triggers kann man angeben, wie viele der Werte im Speicher zeitlich vor dem Triggerereignis liegen sollen. Somit können Rückschlüsse auf eventuelle Fehlerursachen in der gemessenen Schaltung geschlossen werden.

Im manuellen Modus nimmt der Datenlogger nach dem Start durch eine Tastenbedienung am Gerät solange Werte auf, bis der interne Speicher vollständig gefüllt ist oder bis die Datenaufnahme durch einen Tastendruck (> 1 s) gestoppt wird.

Der spannungsgesteuerte Modus triggert, je nach Einstellung, wenn der programmierte Spannungspegel über- bzw. unterschritten worden ist.

Sind alle Parameter so weit konfiguriert, werden sie mit "Setzen" in den PC-Datenlogger übertragen und dort gespeichert.

Über das Menü ..Datei speichern" ist es möglich, komplette Konfigurationen in einer Datei auf dem PC zu speichern.

Das Menü "Öffnen" ermöglicht das Laden bereits gespeicherter Konfigurationsdaten. Im oberen rechten Teil des Konfigurationsfensters wird jeweils die maximale Dauer der Messung mit den eingestellten Parametern angezeigt.

Direkt darunter sind die Rahmenbedingungen für die Grafikausgabe einstellbar. Wird dem Messeingang des PCD 100 ein Spannungsteiler vorgeschaltet, um auch höhere Spannungen messen zu können, ist dieser mit einem Darstellungsfaktor kompensierbar. Das heißt, dass z. B. für einen Messbereich bis 12 V der Spannungsteiler den Maximalwert auf 5,0 V herunterteilt, also um den Faktor 2,4. Um jetzt aber in der Grafik und in der Tabelle die genauen Zahlenwerte anzuzeigen, ist der Faktor 2,4 in das vorgesehene Feld einzutragen. Weiterhin kann hier der Name der Messwertreihe, z. B. "Akkuspannung", sowie die Einheit der Messwerte angegeben werden. Ist ein Offset, also eine Nullpunktverschiebung vorhanden, kann man diese durch die entsprechende Eingabe berücksichtigen.

Nachdem alle Konfigurationen vorgenommen sind, kann der Datenlogger vom PC getrennt und am vorgesehenen Ort mit der Messspannung verbunden werden. Nach dem Einschalten durch den Kippschalter am Datenlogger wird die Aufnahme der Messreihe mit einem langen Tastendruck (> 1 s) auf die Start-Taste gestartet. Alle sonstigen Bedienschritte und auch die Rahmenbedingungen der Triggerung haben wir bereits im ersten Teil des Artikels ausführlich beschrieben.

## **Darstellung der Messwerte**

Sind alle Einstellungen erfolgt, kann die Grafikdarstellung einer Messwertreihe durch einen Klick auf den entsprechenden Button gestartet werden. Bevor das Programm jedoch eine Grafik anzeigt, sind die Daten einer aufgenommenen Messwertreihe aus dem PC-Datenlogger auszulesen. Dazu wird der Datenlogger, wie oben beschrieben, an den PC angeschlossen. Mittels "Einlesen" erfolgt das Übertragen aller aufgenommenen Messwerte aus dem PCD 100 auf den PC. Sobald die Übertragung beendet ist, wird die komplette Grafik inklusive der zugehörigen Konfigurationsdaten (rechte Seite) angezeigt.

Befindet sich der Mauszeiger im Grafikfeld, wird eine senkrechte Linie angezeigt, mit der die Daten exakt nummerisch ablesbar sind. Dann erfolgt unterhalb der Grafik

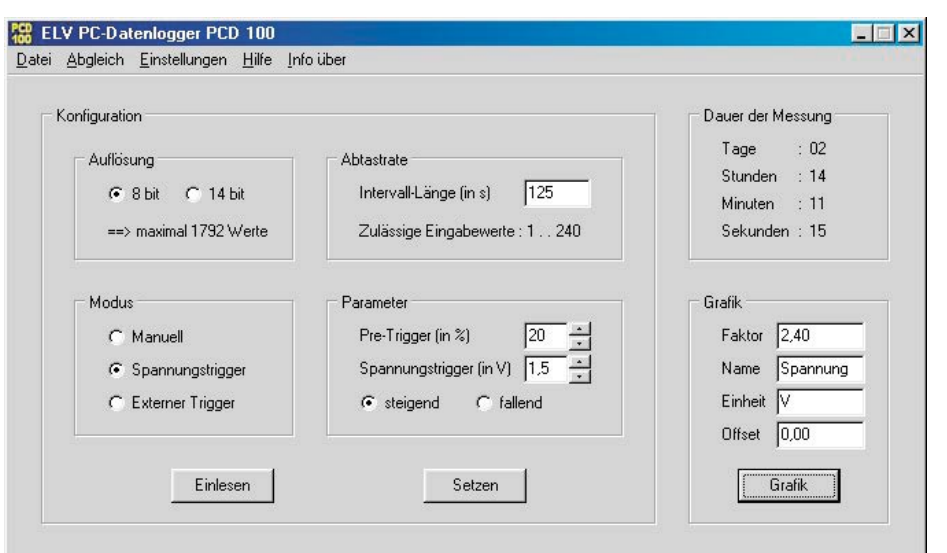

**Bild 3: Die umfangreichen Konfigurationsmöglichkeiten**

die exakte Angabe sowohl der Aufnahmezeit als auch des zugehörigen Spannungswertes (Abbildung 4).

Klickt man das Grafikfeld mit der linken Maustaste an, passt sich die Skalierung der y-Achse automatisch dem Maximalwert an. Ein Klick mit der rechten Maustaste öffnet ein Fenster, in dem der in der Grafik sichtbare Zeitraum veränderbar ist (Abbildung 5).

Man hat somit die Möglichkeit, sich einzelne Bereiche der Grafik genauer anzuschauen. Dies ist besonders nützlich, wenn sich im Verlauf der Datenanzeige einzelne Bereiche befinden, die besonders geringe Werte gegenüber anderen Teilen aufweisen.

Außerdem können die graphischen Verläufe in Dateien abgespeichert und zu je-

dem Zeitpunkt wieder aufgerufen werden. Weiterhin sind die Grafikdaten auf einem Drucker ausdruckbar.

Eine tabellarische Ansicht der aufgenommenen Daten ist mittels des Buttons ..Werte" aufzurufen. In dieser Tabelle werden alle zusammengehörige Datenpaare aus Zeit- und Spannungsinformation übersichtlich dargestellt.

Schließlich besteht die Möglichkeit, die Daten in ein von MS Excel lesbares Format zu exportieren. Der entsprechende Befehl befindet sich im "Datei"-Menü. Damit ist eine weitere Auswertung der Daten für Dokumentation und Service gegeben, man spart sich durch dieses Feature die mühsame manuelle Eingabe der Messwerte und erhält die Daten sauber geordnet in einer Tabelle.

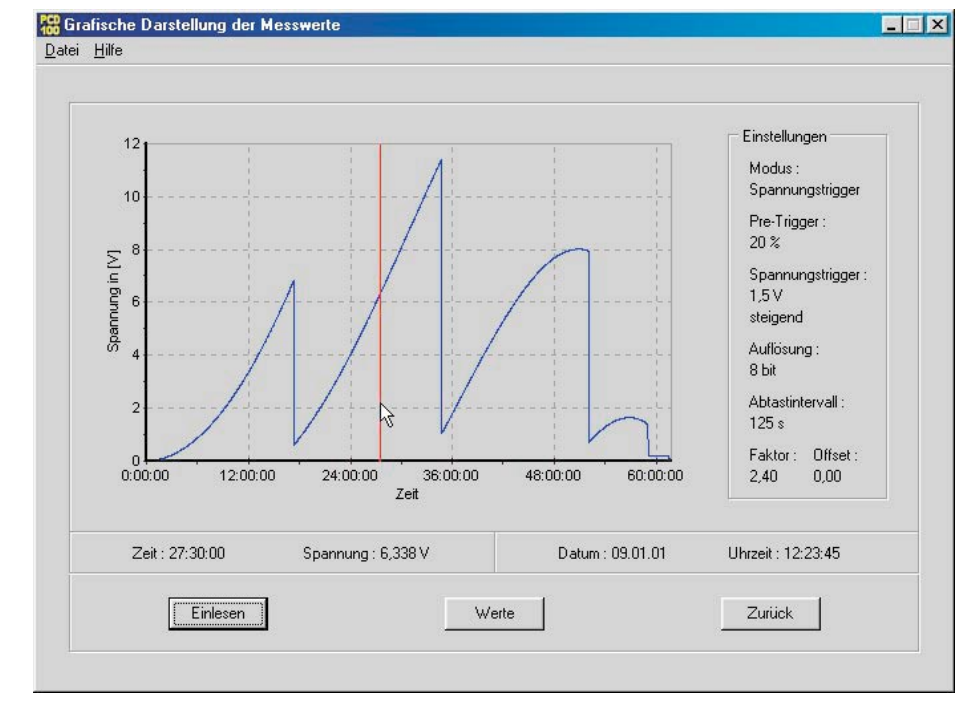

**Bild 4: Die Darstellung der Messwerte als Grafik**

**PO** Zeitraum verändern  $\vert x \vert$ Auswahl des Zeitraume: Möglicher Zeitraum von  $\boxed{0:00:00}$ bis 62:11:15 Gewünschter Zeitraun von 10:00:00 bis  $45:30:00$ Gesamter Zeitraum ÖK Abbrechen

**Bild 5: Einstellung des Anzeigenzeitraumes für die Grafik**

#### **Anwendungsbeispiel**

In Verbindung mit dem Messwandler GWM 100, der ebenfalls in dieser Ausgabe des "ELVjournals" vorgestellt wird, bietet der PCD 100 die Möglichkeit zur gefahrlosen Erfassung der Netzspannung. Die Ausgänge des GWM 100 werden dazu mit den Eingängen des PC-Datenloggers verbunden. Die Anpassung der Werte in der PC-Software erfolgt einfach durch die Grafikeinstellungen im Konfigurationsfenster. Der Faktor der Messwerte ist auf 50, der Offset auf Null einzustellen. Die Einheit der Messwerte wird mit V für Volt angegeben. Alle weiteren Einstellungen für Auflösung, Abtastrate und Triggerbedingungen sind ganz nach Wunsch des Benutzers wählbar.

Der ELV PC-Datenlogger ist damit ein hervorragendes Werkzeug für die portable Messwertaufnahme und bei vielen Anwendungen und Aufgaben ein sehr praktisches<br>Hilfsmittel Hilfsmittel.

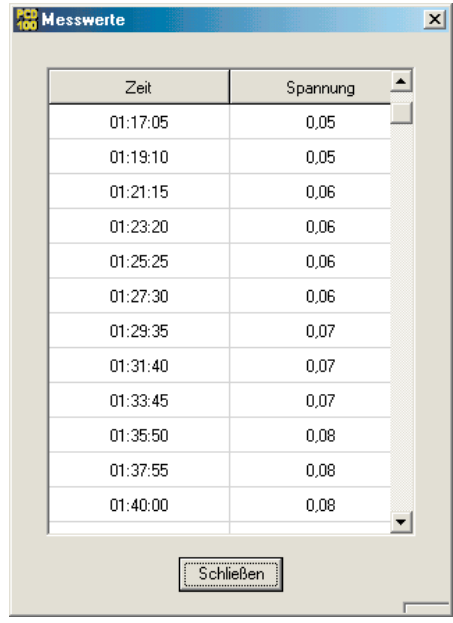

**Bild 6: Darstellung der Messwerte als Wertetabelle**